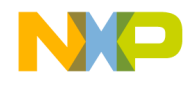

# Quick Start Guide

3-Phase Hall Sensor BLDC S12ZVM Application Using the MTRCKTSBNZVM128 Dev Kit

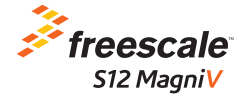

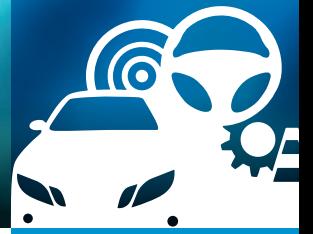

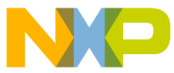

### 3-Phase BLDC Motor Control Development Kit with S12 MagniV MC9S12SVML128 MCU

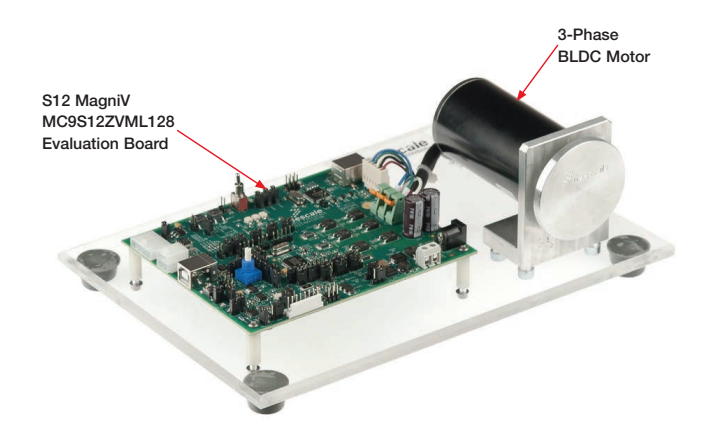

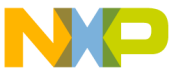

## 3-Phase Hall Sensor BLDC S12ZVM Application Using the MTRCKTSBNZVM128 Development Kit

### **Hardware**

- S12 MagniV MC9S12ZVML128 evaluation board with integrated 3-phase 12 V/10 A power stage
- 3-phase BLDC motor with Hall sensor, 24 VDC, 9350 RPM, 90 W, 45ZWN24-90-B
- USB cable
- 12 VDC power supply

### **Resources**

- Application note AN4718 introducing a 3-phase Hall sensor BLDC application using the MTRCKTSBNZVM128 development kit
- Hall sensor-based BLDC motor control application source code AN4718SW
- Automotive math and motor control library set for the MC9S12ZVM
- FreeMASTER installation pack
- FreeMASTER project
- Application quick start quide MTRCKTSBNZVM128HQSG
- Application fact sheet MTRCKTSBNZVM128HFS
- S12 MagniV MC9S12ZVML128 evaluation board user guide

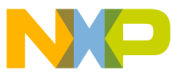

## Siz Magniv MC9S12ZVML128 Evaluation Board

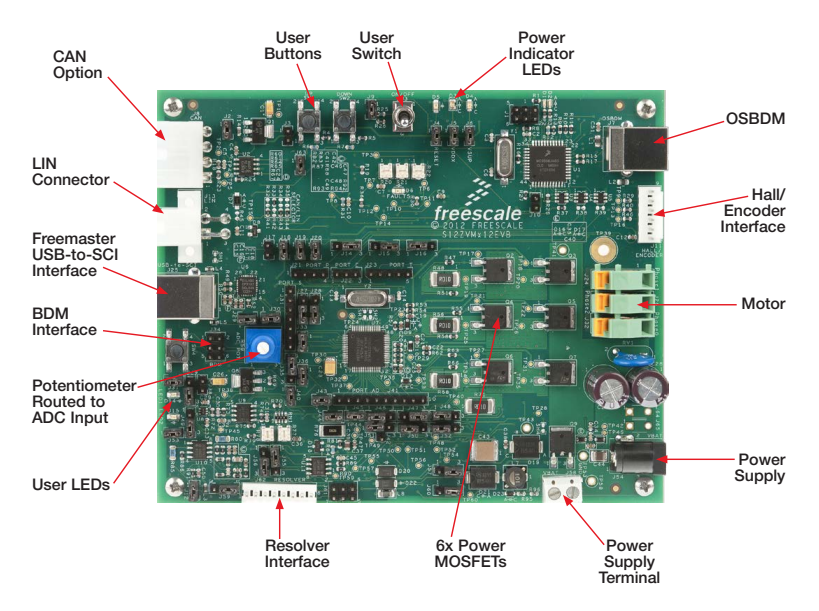

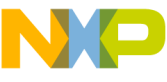

## Step-by-Step Installation Instructions

**1** Change board jumpers position and update MCU with BLDC Hall-based application source code available at freescale.com as AN4718SW.

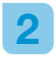

**2** Install the FreeMASTER tool.<br>Download the installation package at freescale.com/freemaster.

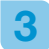

Install the CP210x virtual COM port driver. The CP210x driver installation package is available in the "Downloads" section at freescale.com/automcdevkits

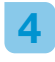

**4** Run PC "Device Manager" and check the CP210x COM port driver PC host port.

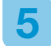

**5** Connect the MC9S12ZVM128<br>evaluation board and the host PC via the supplied USB cable.

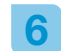

# Connect the power supply to the<br>
MC9S12ZVML128 evaluation board.

Please ensure the development kit is updated with the latest available application software found at freescale.com/automcdevkits before proceeding to step 7.

Start the FreeMASTER<br>MC9S12ZVML128\_BLDC\_Hall.pmp control page located in the AN4718SW project.

Enable communication by pressing the "STOP" button in the FreeMASTER, or by pressing "CTRL+K." If the communication is not established, check the USB connection, communication port and speed. The communication port and speed can be set in the Project\ Options menu (or pressing "CTRL+T"). The communication speed must be set at 9600 Bd.

### Application Control

- - To start the BLDC motor, either<br>
	push the EVB user switch "SW1" or set the FreeMASTER "ON/OFF Switch" variable ON.
- 
- 2 The motor speed is manually<br>
controlled by EVB user switches "SW1" and "SW2." When the minimal speed is reached, pressing the the next "SW2" button stops the motor.
- 
- **3** Set the required FreeMASTER<br>speed by clicking the speed gauge or changing the "Required Speed" variable value in the variables watch window.
- 

**4** Analize the behaviour of the BLDC motor during transients by opening the "Speed Scope." The Speed Scope displays the "Requried Speed" and "Actual Speed" variable values.

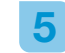

5 Stop the motor by the FreeMASTER "ON/OFF Switch" and change the motor rotation direction.

In the case of a DC bus fault or<br>
motor stall, clear the fault flag by setting the "Clear Faults" variable to "YES." Once the application clears the fault flags, the "Clear Faults" variable is automatically set to "NO."

The maximum allowed motor phase current is controlled by variable "Motor Current Limit" available in the variables watch window.

**8** Monitor actual DC bus voltage and current by the "DC bus Voltage" and "DC bus Current" scopes. The maximum DC bus current is controlled by the "motor current limit variable." Keep the DC bus voltage within the range of 8 to 16 V. The DC bus voltage value affects the maximum motor speed limit.

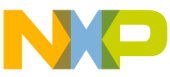

## Siz Magniv MC9S12ZVML128 Jumper Options

The following is a list of all jumper options. The default installed jumper settings are shown in white text within the blue boxes.

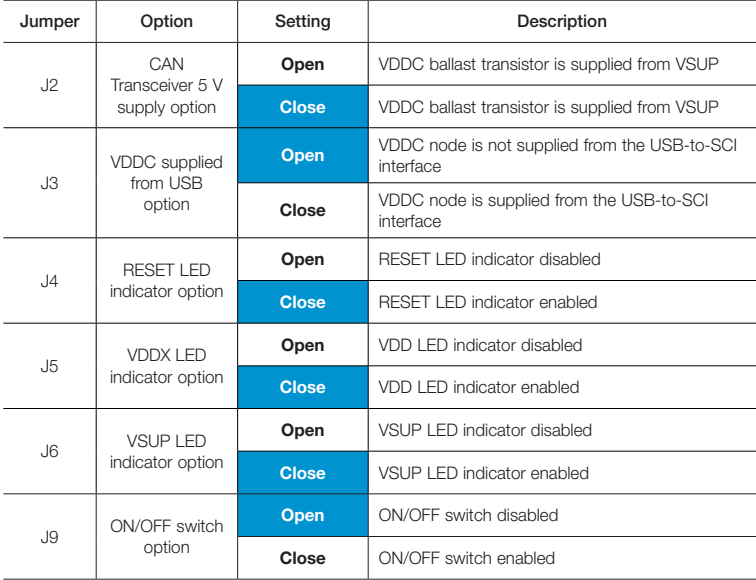

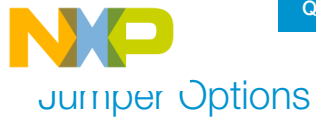

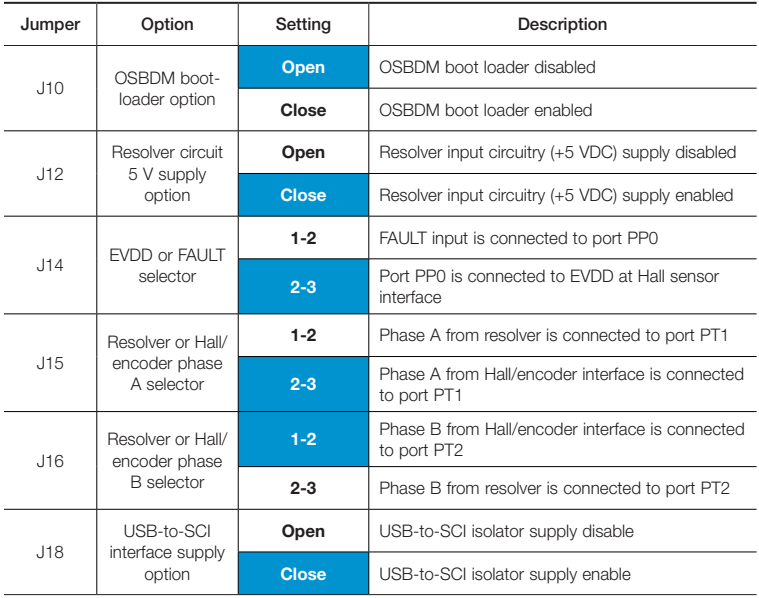

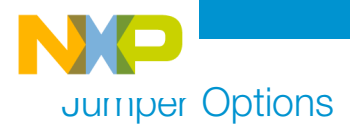

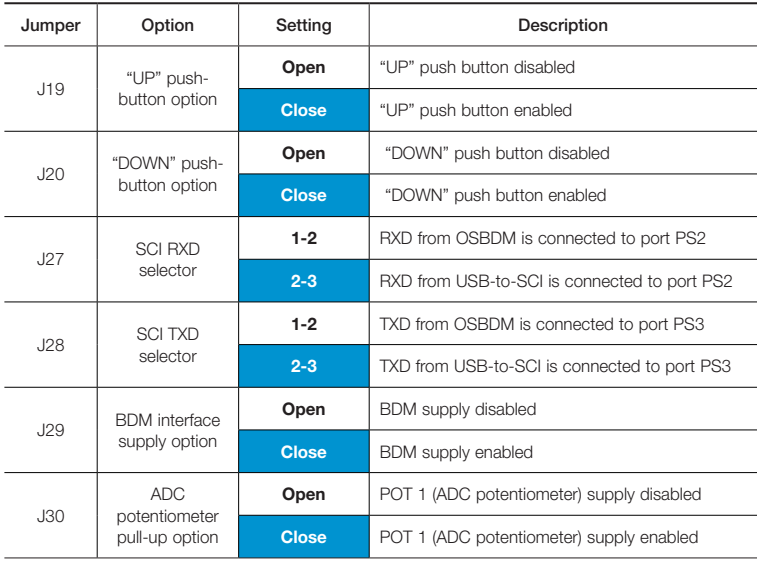

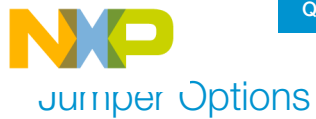

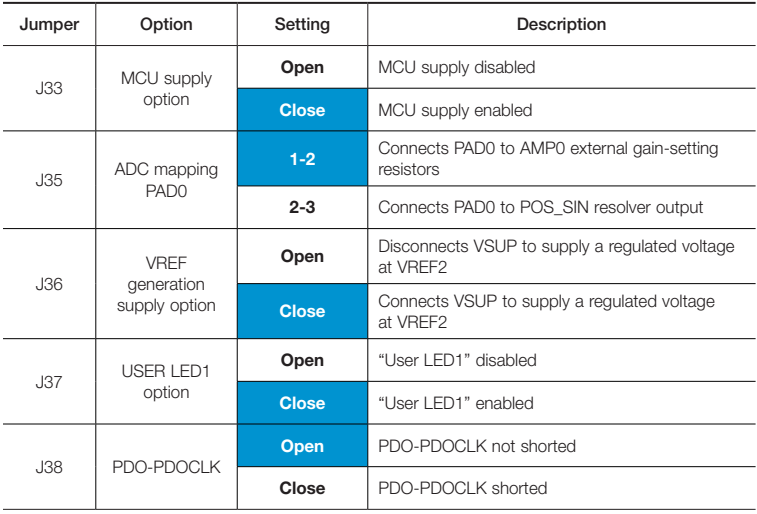

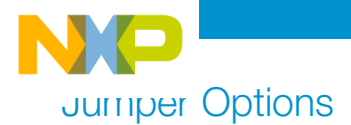

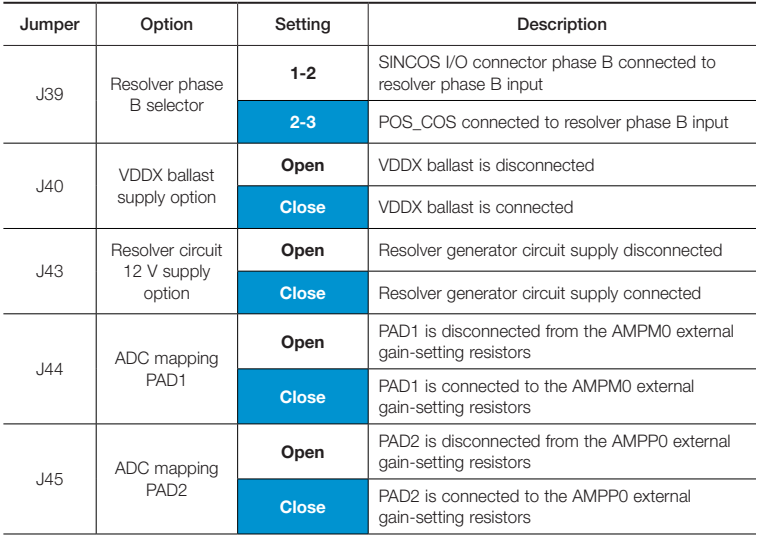

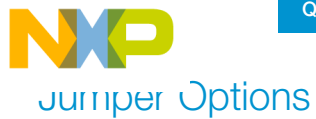

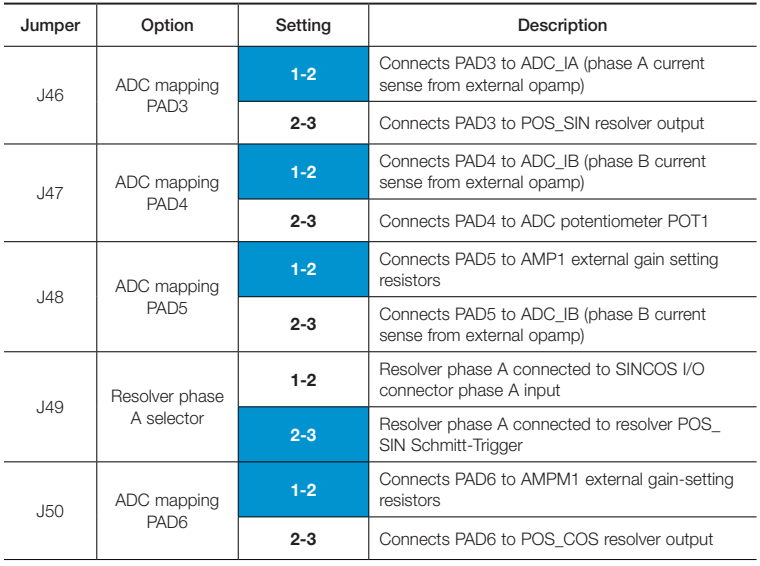

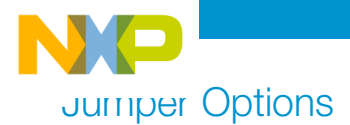

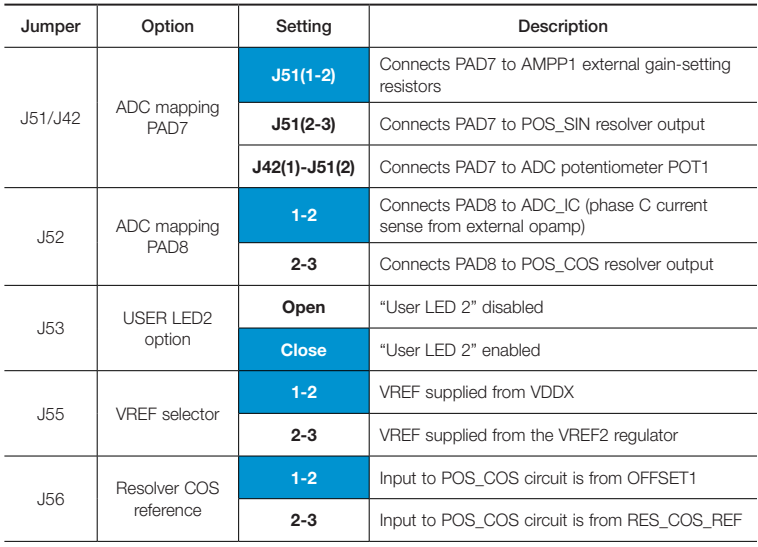

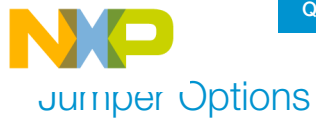

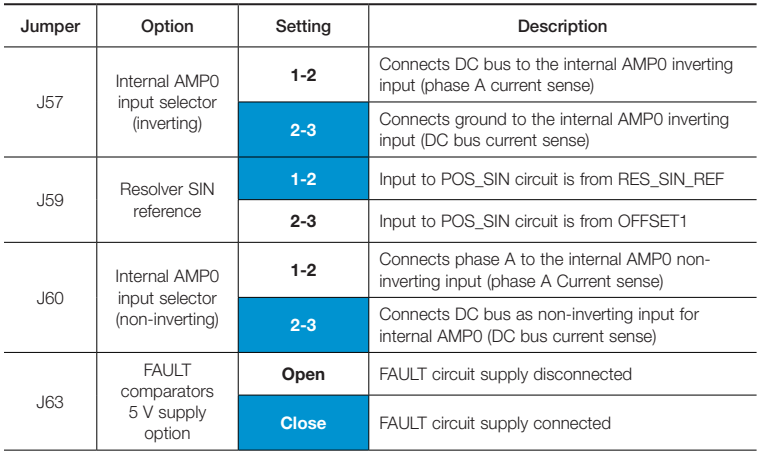

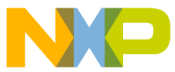

# S12 MagniV MC9S12ZVML128 Evaluation Board Jumper Position

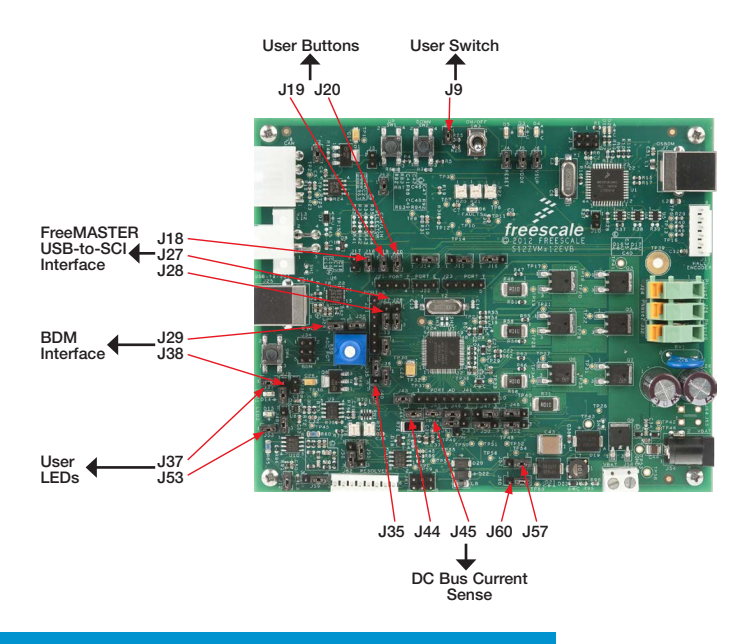

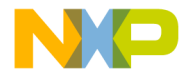

## **Support**

Visit freescale.com/support for a list of phone numbers within your region.

## **Warranty**

Visit freescale.com/warranty for complete warranty information.

### For more information, visit freescale.com/automcdevkits

Freescale and the Freescale logo are trademarks of Freescale Semiconductor, Inc., Reg. U.S. Pat. & Tm. Off. MagniV is a trademark of Freescale Semiconductor, Inc. All other product or service names are the property of their respective owners. © 2013 Freescale Semiconductor, Inc.

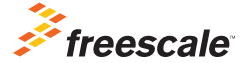

Document Number: MTRCKTSBNZVMHQSG REV 0 Agile Number: 926-78781 REV A